# Инструкция для настройки статического подключения на маршрутизаторах Keenetic

Моделей: Lite, Start, Air, Giga, Viva, Extra, Ultra, Peak, Speedster, Sprinter

# Содержание

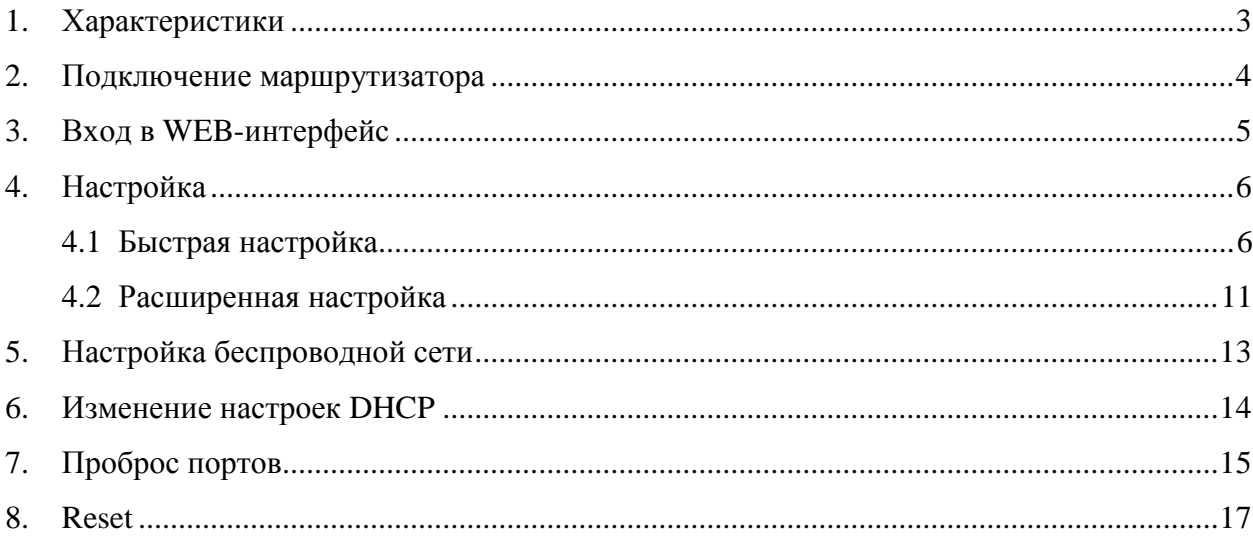

При включении нового роутера он загружает стандартные настройки

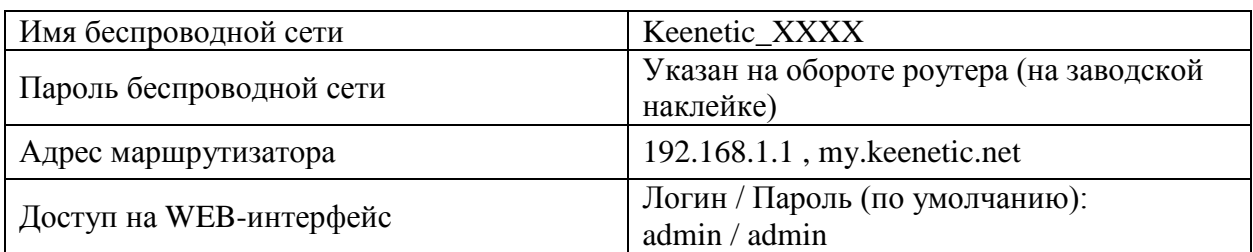

# <span id="page-2-0"></span>**1. Характеристики**

Характеристика моделей маршрутизатора по основным параметрам:

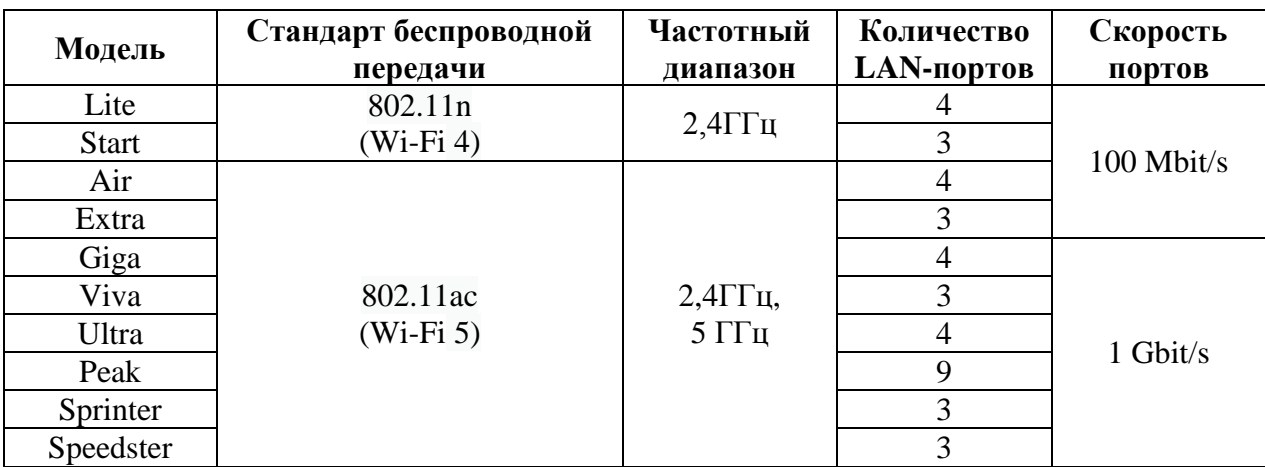

### <span id="page-3-0"></span>**2. Подключение маршрутизатора**

Маршрутизатор Keenetic Lite вид сзади:

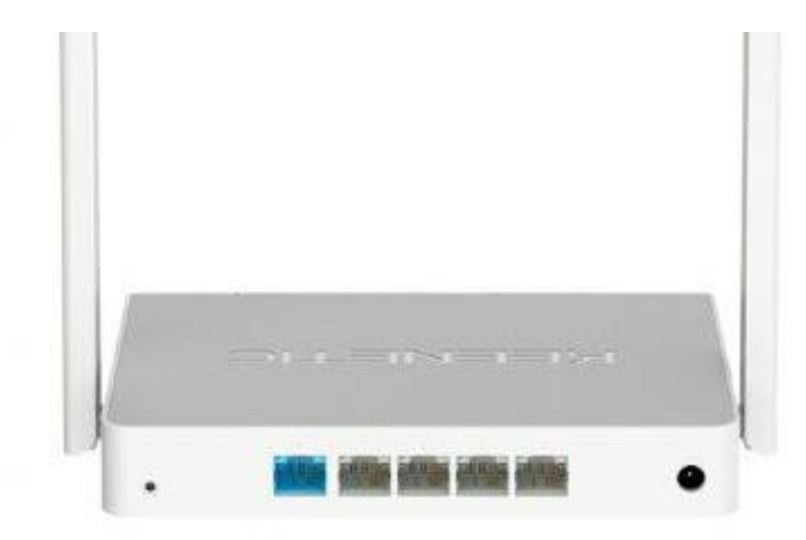

Кнопки и порты, слева направо:

- **Reset –** кнопка для сброса настроек.
- **WAN-порт (Internet или 0)** интернет порт. В этот порт (обычно выделен другим цветом) подключается кабель от ООО «Ярнет».
- **LAN-порт (Ethernet) –** порты для подключения устройств локальной сети: компьютеров, ноутбуков, телевизоров, камер видеонаблюдении и т.д.
- **Power –** вход для блока питания.

Подключите маршрутизатор к электросети. Для этого необходимо вставить блок питания в разъем **Power,** а затем подключить его в розетку.

Кабель от ООО «Ярнет» подключаем в порт **WAN** (порт выделен отдельным цветом), а компьютер подключите кабелем из комплекта в любой из портов **Ethernet**. Вы так же можете соединить Ваш компьютер с [маршрутизатором](https://moskva.beeline.ru/shop/catalog/modemy-i-routery/routery/) по беспроводной сети, но для первоначальной настройки необходимо использовать проводное соединение.

### <span id="page-4-0"></span>**3. Вход в WEB-интерфейс**

Откройте интернет браузер и в адресной строке введите **192.168.1.1** или **my.keenetic.net**

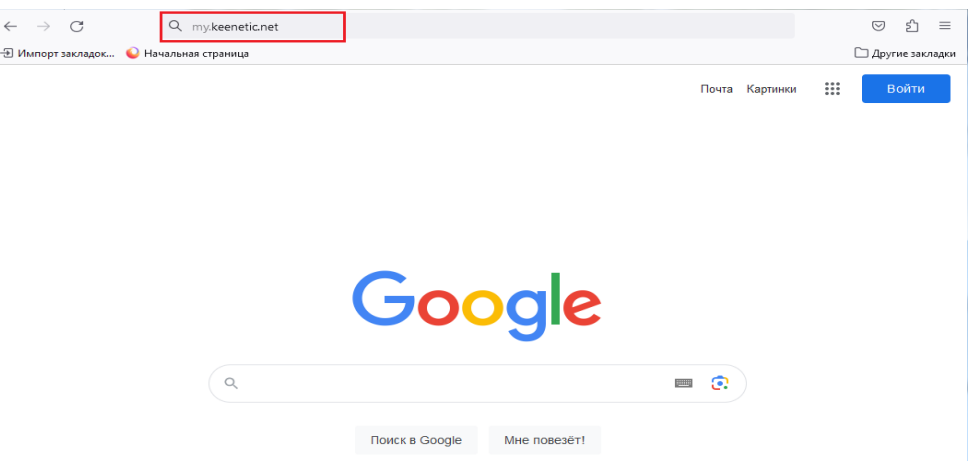

Должна открыться страница Веб-интерфейса маршрутизатора.

Для входа и интерфейс необходимо ввести имя пользователя / пароль (по умолчанию) admin / admin.

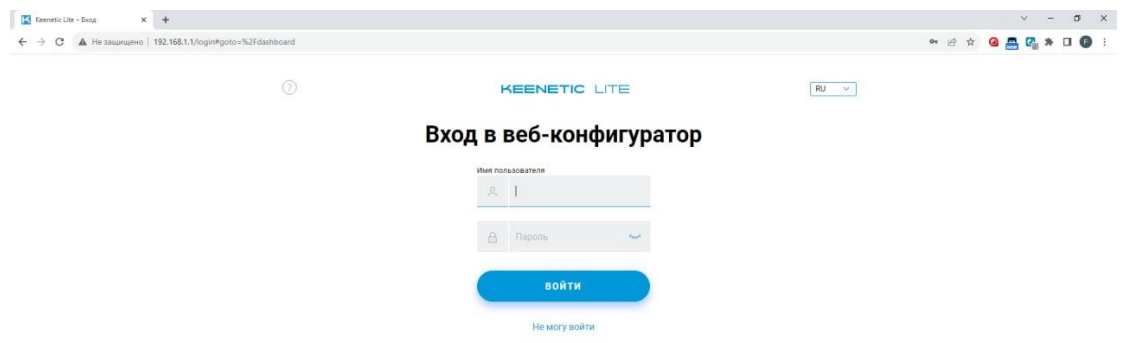

Далее нажимаете кнопку **«Войти».** Если данные были введены правильно - Вы попадете на стартовую страницу.

### <span id="page-5-0"></span>4. Настройка

#### <span id="page-5-1"></span>4.1 Быстрая настройка

Быстрая настройка роутера Keenetic - это самый простой способ настроить соединение с Интернетом.

Выберите вариант настройки и нажмите «Далее».

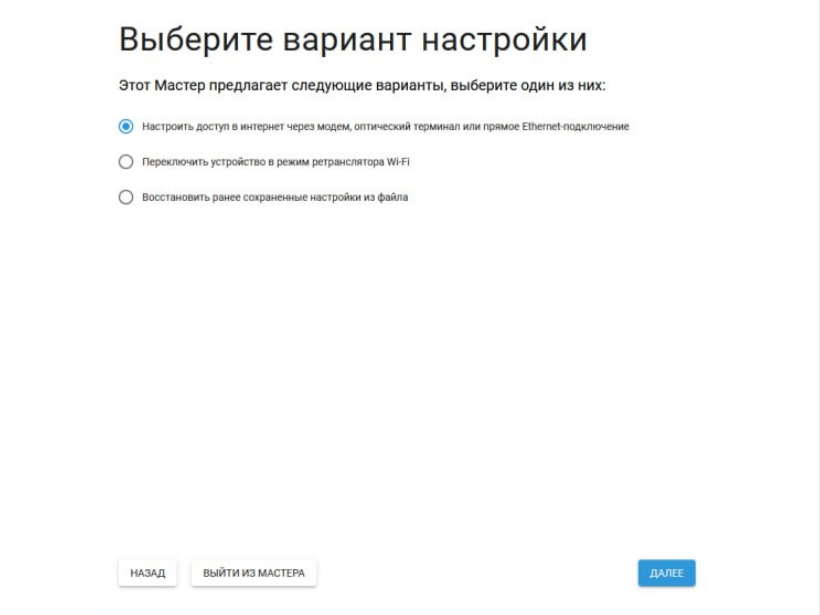

Выберите Вашу страну или регион, нажмите «Далее».

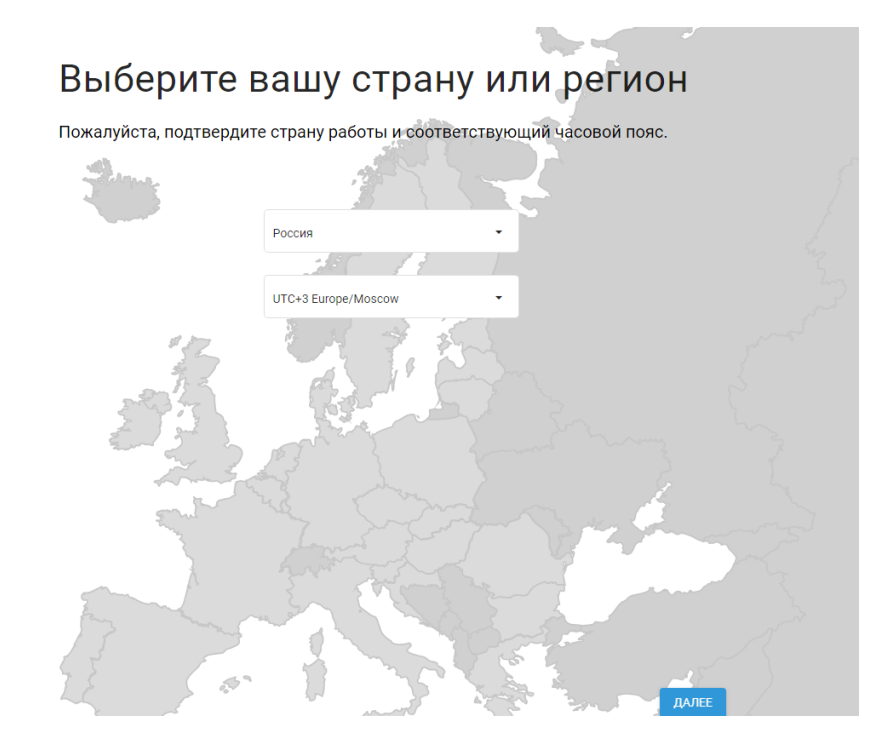

После чего принимаем лицензионное соглашение.

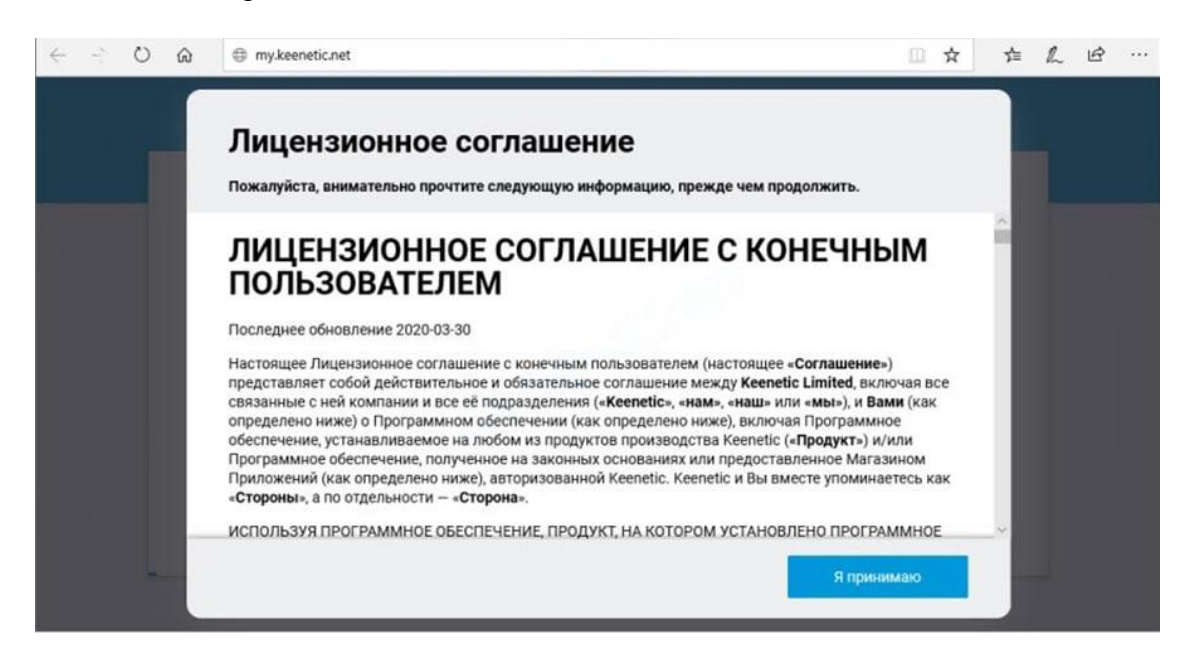

Создайте пароль администратора (по умолчанию admin) и нажмите «Далее».

# Создайте пароль администратора

По умолчанию, ваш новый Keenetic не имеет пароля на доступ к управлению (веб-конфигуратору). Чтобы защитить интернет-центр от несанкционированного доступа, пожалуйста, назначьте безопасный и удобный для запоминания пароль администратора.

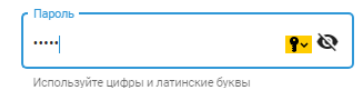

Используйте имя пользователя *admin* и пароль администратора, созданный вами, для доступа к интернет-центру в следующий раз. Имена пользователей и пароли чувствительны к регистру.

НАЗАД

ДАЛЕЕ

Если у Вас нет модема выберите «**У меня нет модема**».

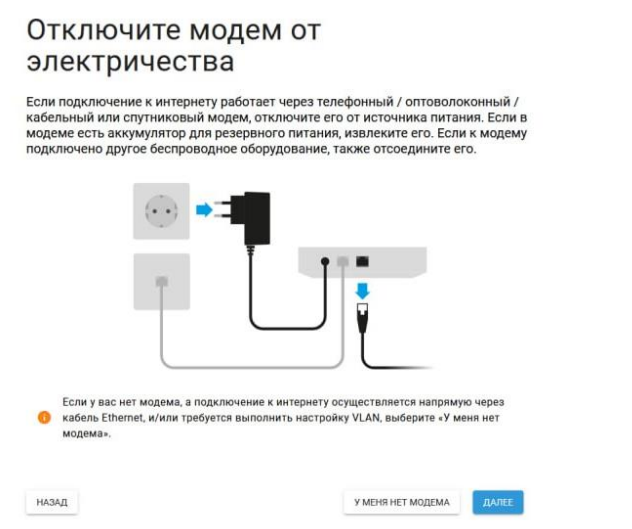

Выберите тип приставки и нажмите «**Далее**».

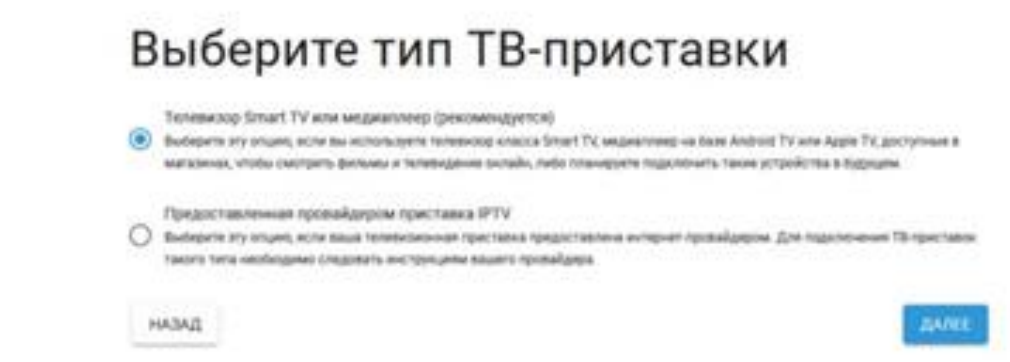

Тип подключения необходимо выбрать «**Статический**».

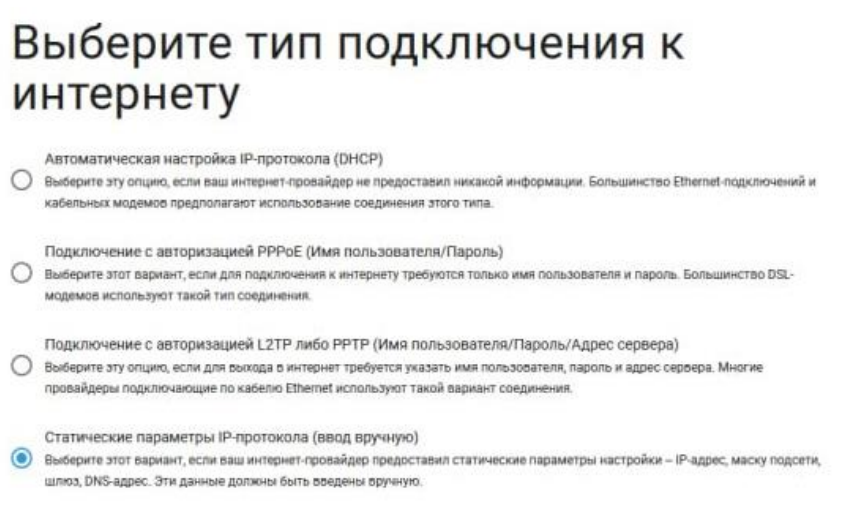

Укажите параметры протокола IP.

### Укажите параметры протокола IP Для настройки подключения со статическим IP-адресом, необходимо иметь полный набор данных от вашего интернет-провайдера. Если требуется настроить параметры IP-соединения вручную, но какие-либо из этих данных отсутствуют, пожалуйста, свяжитесь с вашим провайдером. J. Основной шлюз prison Onuw MAC-agpeca Использовать заводской МАС-адрес ... MAC-appec Keenetic: 50:ff-20:83-28:0c

В поля вводим следующие данные:

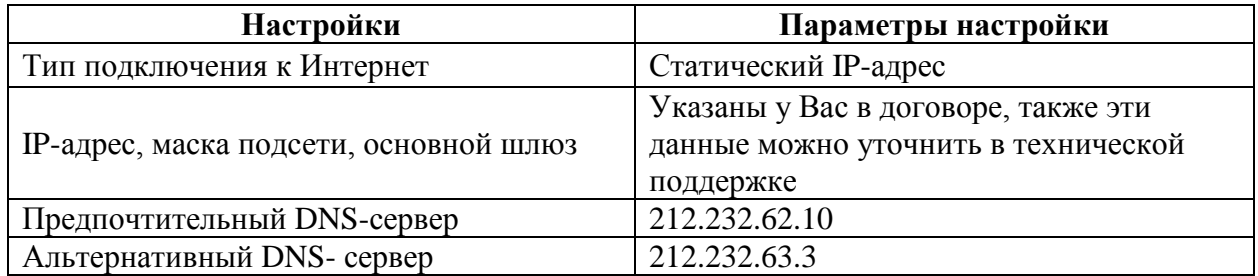

Если все настроили правильно, то Keenetic должен сообщить: «**Вы подключены к интернету**».

Далее необходимо настроить беспроводное соединение. Введите Имя сети/пароль и нажмите «**Далее**».

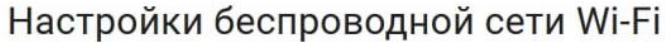

Каждое устройство Keenetic имеет уникальное имя беспроводной сети и пароль с высоким уровнем безопасности для подключения к ней, установленные на заводе-изготовителе. Эта информация напечатана на этикетке вашего устройства Keenetic. Вы можете сохранить или изменить эти настройки

Если вы заменяете использовавшийся ранее маршрутизатор, возможно установить и продолжать использовать имя сети и пароль с прежнего оборудования. Таким образом, вам не придется заново настраивать устройства, которые уже были подключены к вашей беспроводной сети.

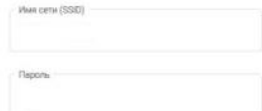

На этапе установки доверенных цифровых сертификатов нажмите «**Далее**».

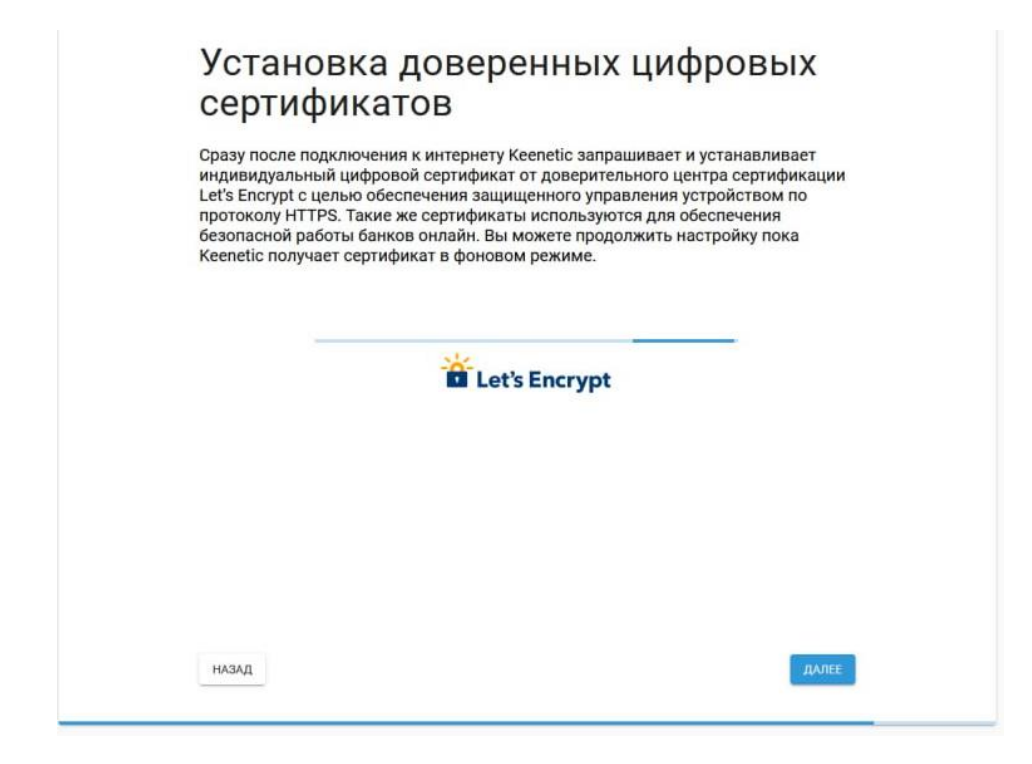

На этапе отправки диагностической информации нажмите «**Далее**».

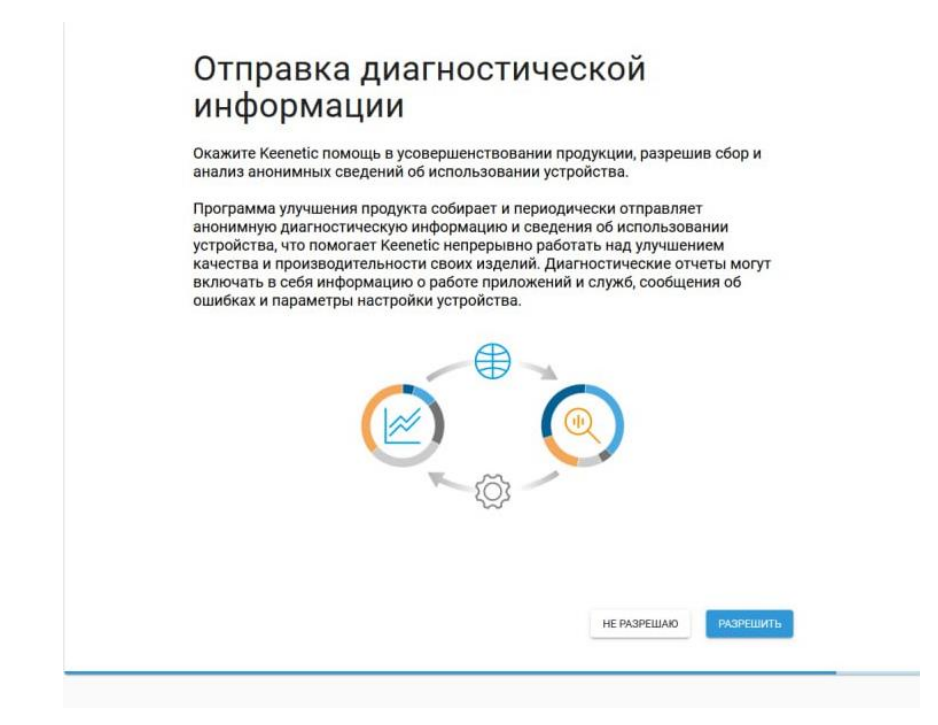

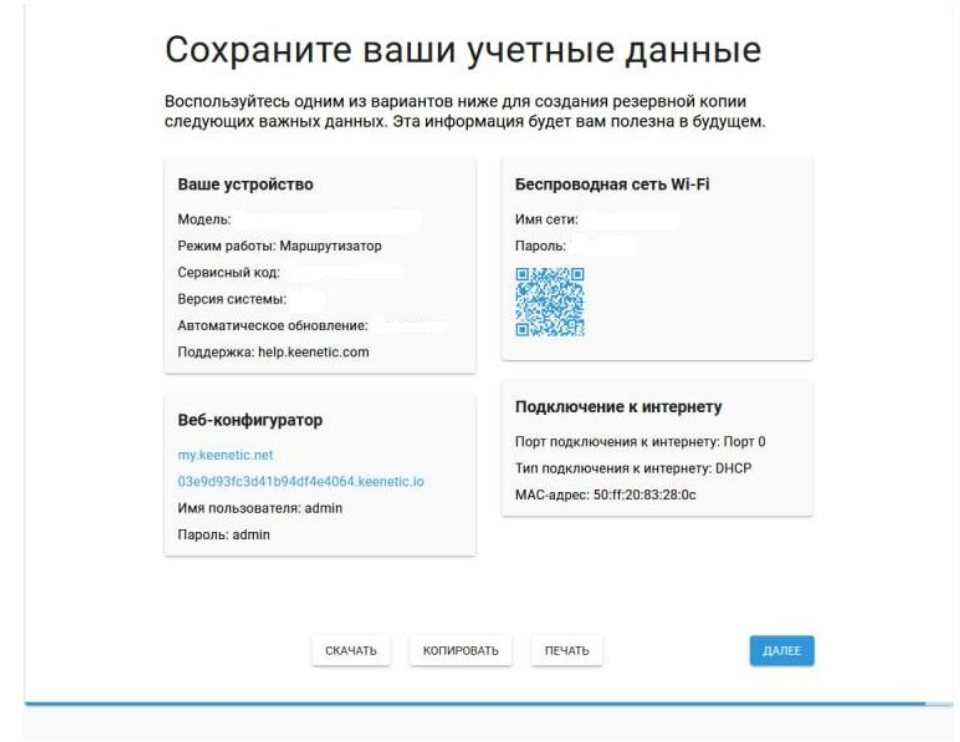

Сохраните Ваши учетные данные и нажмите «**Далее**».

Быстрая настройка завершена.

#### <span id="page-10-0"></span>**4.2 Расширенная настройка**

Слева выбираем «**Интернет**», далее «**Ethernet»**.

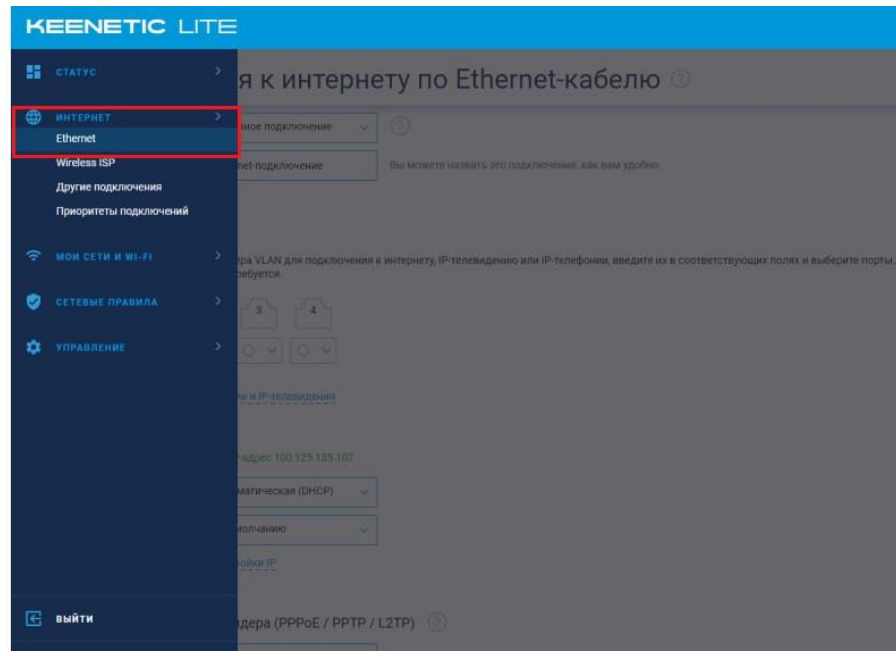

Откроется соответствующее окно.

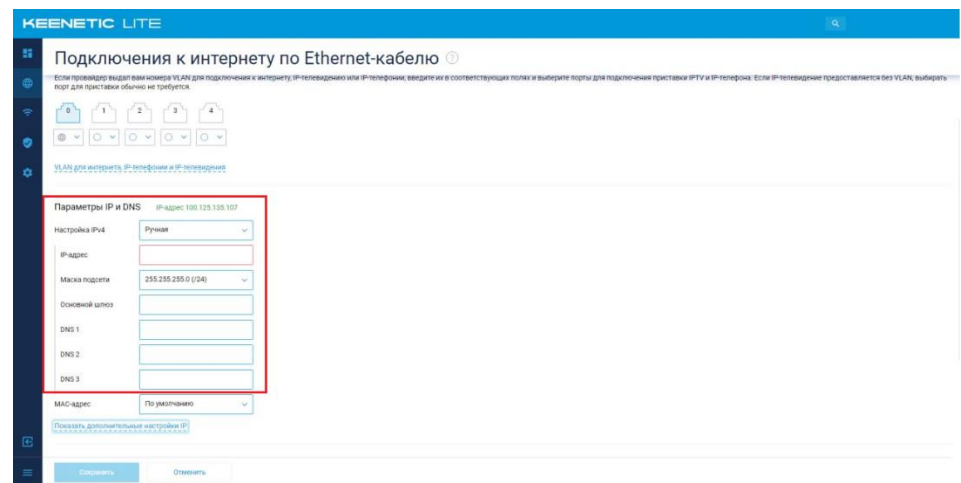

В поля вводим следующие данные:

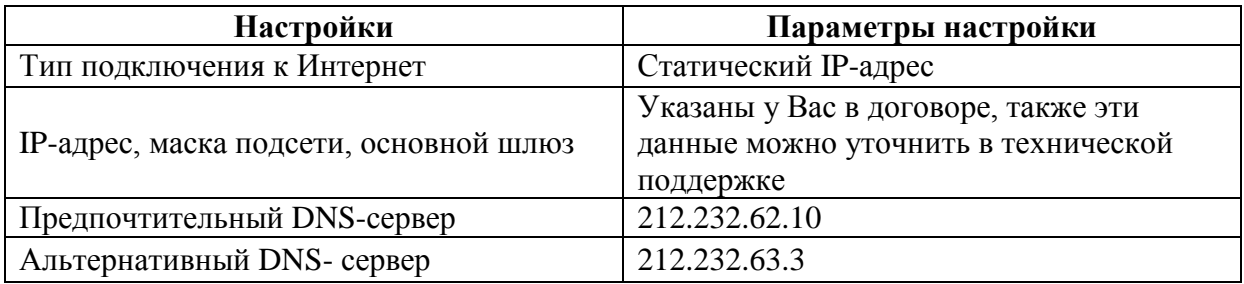

Сохраняем настройки.

# <span id="page-12-0"></span>**5. Настройка беспроводной сети**

Для настройки беспроводной сети в меню слева выбираем «**Мои сети и Wi-Fi**», далее «**Домашняя сеть**».

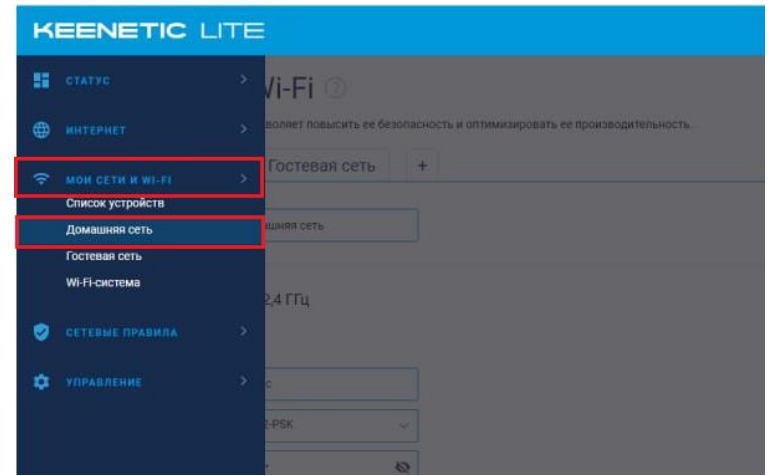

Откроется соответствующее окно.

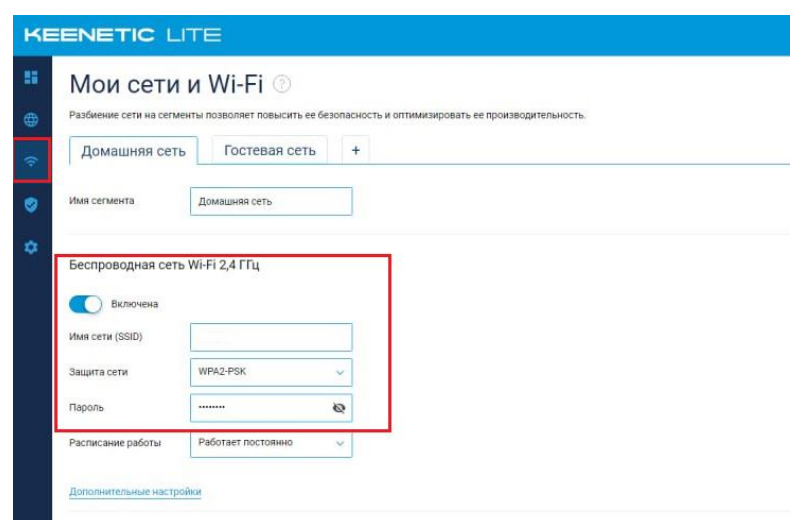

В поля вводим следующие данные:

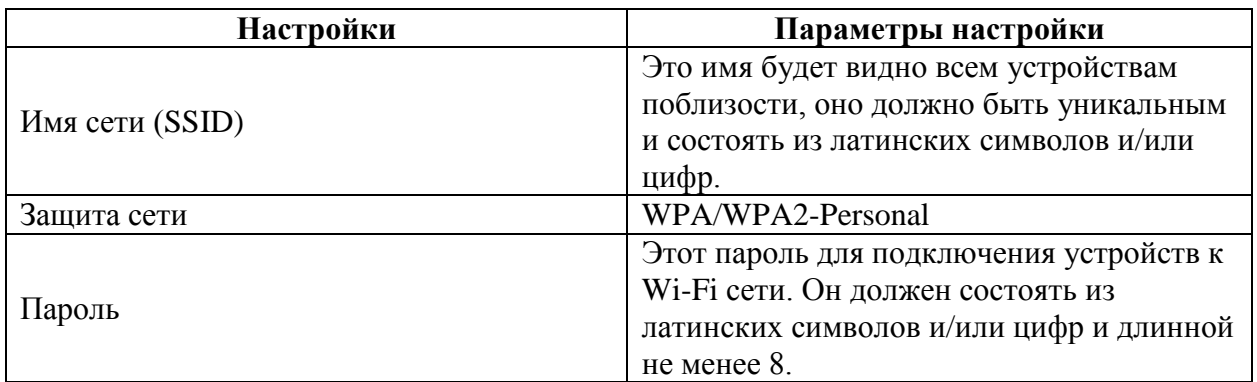

После чего сохраняем настройки.

### <span id="page-13-0"></span>**6. Изменение настроек DHCP**

Изменять настройки DHCP необходимо только в случаях если:

- надо поменять IP-адрес, который он выдает;
- исключить IP-адрес из пула DHCP;
- создать статическую запись DHCP.

Для изменения пула IP-адресов DHCP заходим на вкладку «**Мои сети и Wi-Fi**», далее «**Домашние сети**», пролистываем вниз до «**Параметры IP**». Нажимаем DHCPсервер «**Включен**». Появится соответствующее окно, в котором необходимо указать начальный адрес пула, размер пула адресов, время аренды.

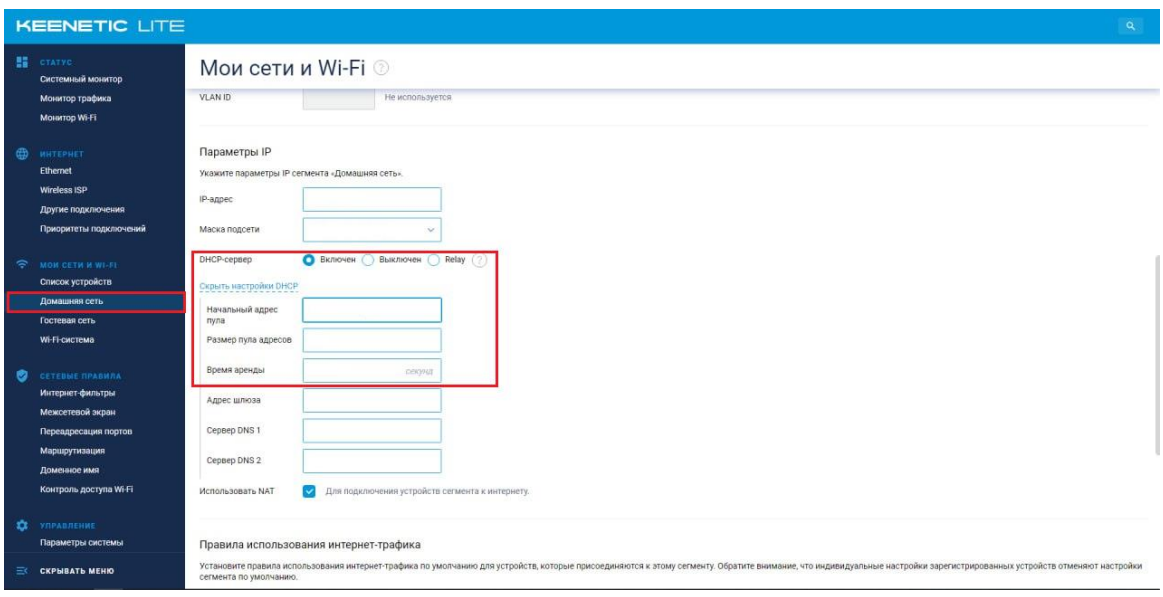

Сохраняем изменения.

При успешных настройках в поле «**Список устройств**» появятся зарегистрированные устройства.

### <span id="page-14-0"></span>**7. Проброс портов**

**Проброс порта** — это специальное правило в маршрутизаторе, которое разрешает все обращения извне к определенному порту и передает эти обращения на конкретное устройство во внутренней сети.

Разрешать к компьютеру вообще все подключения, то есть пробрасывать на него весь диапазон портов — плохая идея, это небезопасно. Поэтому маршрутизаторы просто игнорируют обращения к любым портам «извне». А «пробросы» — специальные исключения, маршруты трафика с конкретных портов на конкретные порты определенных устройств.

Проброс портов используется преимущественно для:

- веб-серверов (почтовых, игровых или любых других);
- управления домашними/офисными IP-камерами;
- удалённого рабочего стола домашнего/офисного ПК.

Перед настройкой данной функции Вам понадобится узнать номера портов и протокол — если это камера видеонаблюдения или настройка игрового либо почтового сервера, то номера необходимых портов и протокол должны быть указаны в документации к устройствам, либо на сайте разработчика оборудования или игровых, либо почтовых приложений.

В меню настроек маршрутизатора выберите раздел «**Сетевые правила**», далее «**Переадресация портов**».

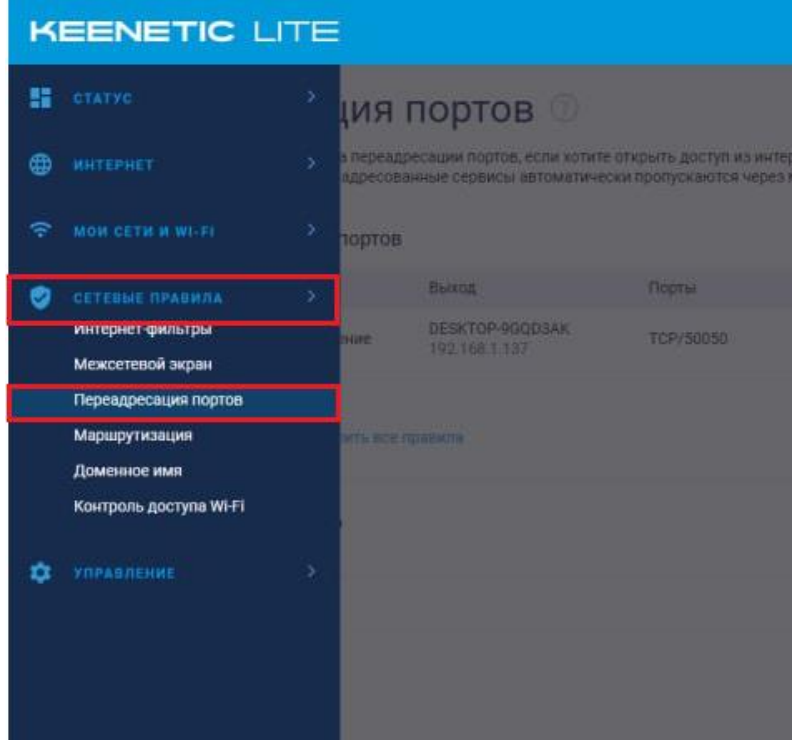

Откроется соответствующее окно.

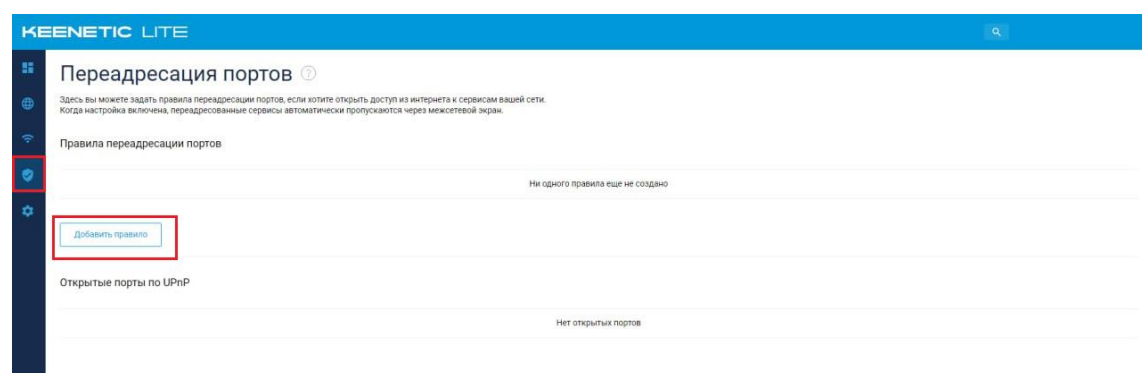

После чего нажмите «**Добавить правило**». В появившемся окне укажите вход, выход, протокол, тип правила, порт назначения.

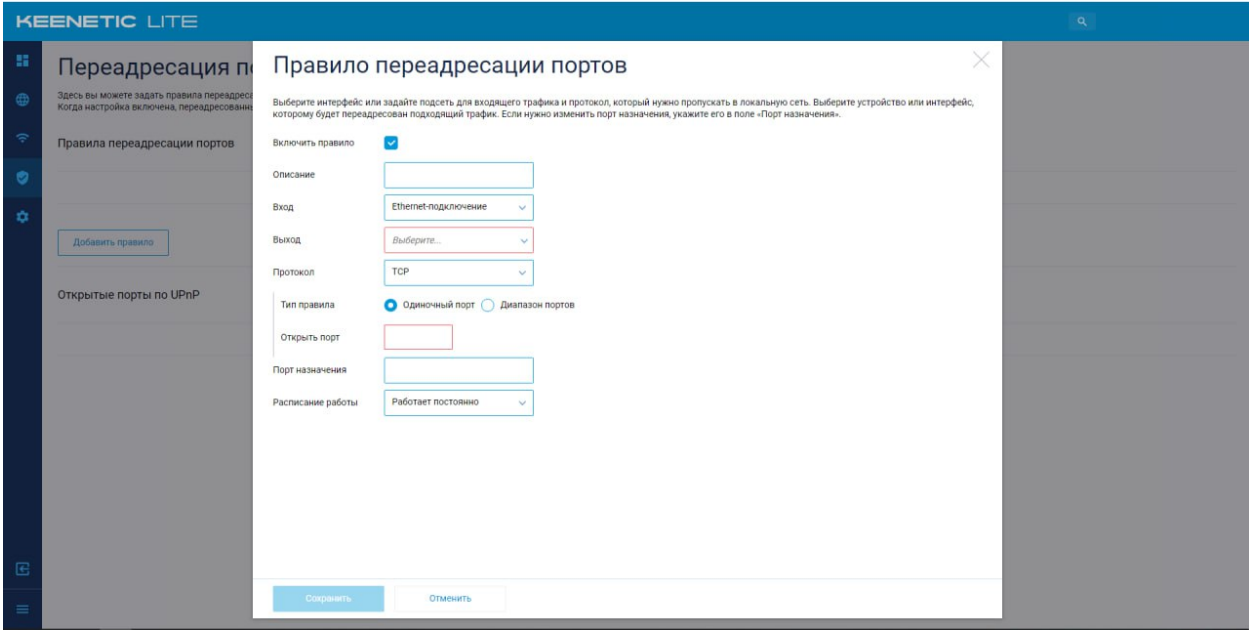

Сохраните изменения.

При успешных настройках запись появится в таблице.

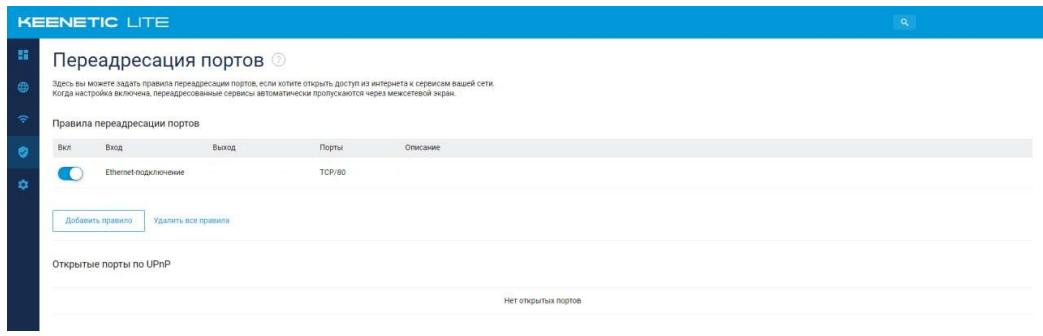

#### <span id="page-16-0"></span>**8. Reset**

Клавиша Reset предназначена для сброса маршрутизатора до заводских настроек. Для того, чтобы вернуть маршрутизатор к заводским настройкам необходимо зажать клавишу на 10-15 секунд. После чего необходимо настроить маршрутизатор, для настройки см. пункт 3-5.

Также маршрутизатор можно сбросить через WEB-интерфейс. Слева выбираем «**Управление**», «**Параметры системы**». Откроется соответствующее окно, пролистываете в самый низ, далее нажимаете «**Вернуть заводские настройки**».

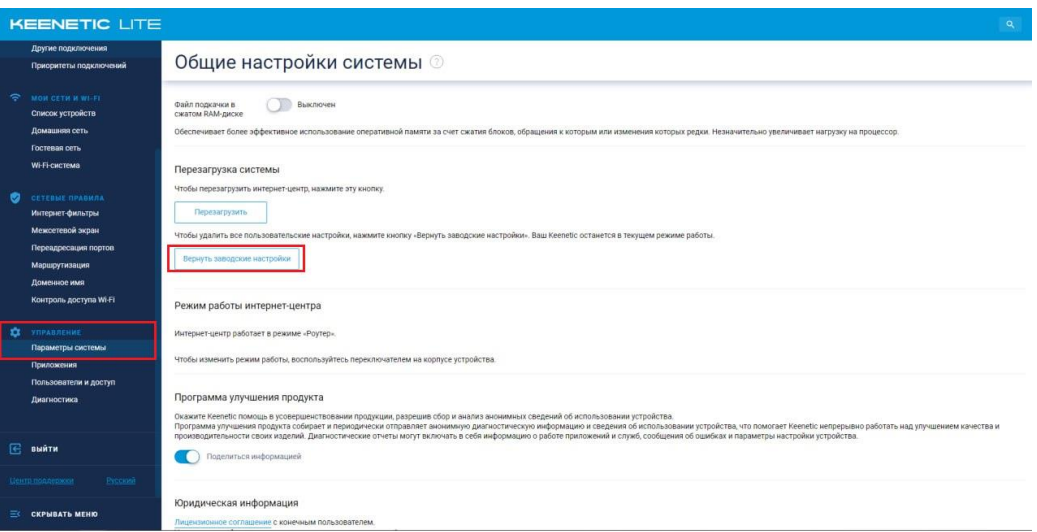